UseyourorganizationIDtoaccessOSAPublishingpublications. 使用您自己单位的个人用户名登录 OSAPublishing 出版物

Step1.Visithttp://www.opticsinfobase.org

步骤 1, 打开浏览器, 输入网 [http://www.opticsinfobase.org](http://www.opticsinfobase.org/)

Step2.Choose"LoginorCreateAccount"atthetopofthepage. 步骤 2, 在页面上端点击"LoginorCreateAccount"。

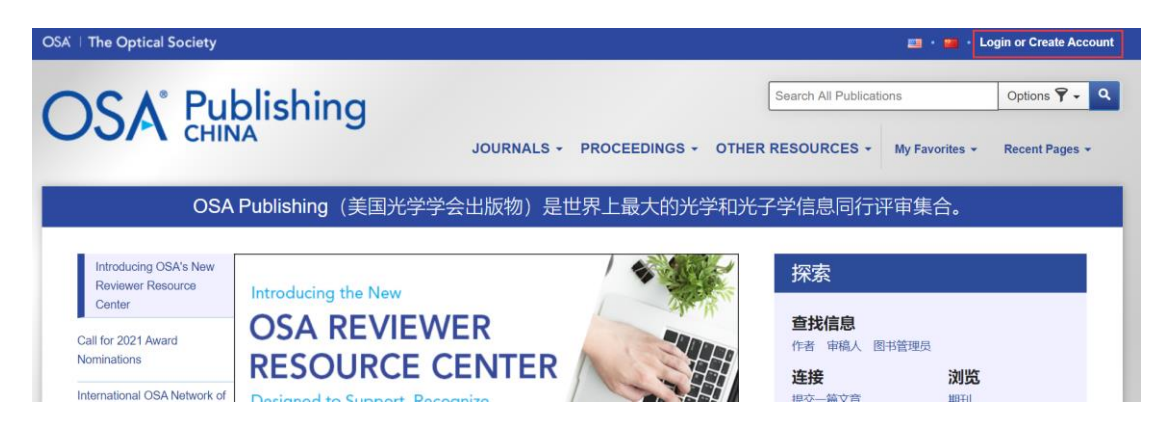

Step3.Choose"ChinaCARSIMemberAccess".

步骤 3, 点击"ChinaCARSIMemberAccess"。

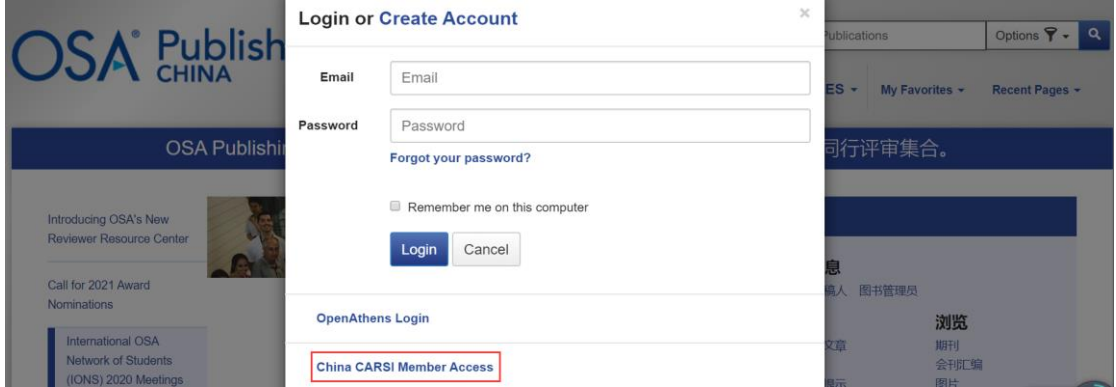

Step4.Findyourorganizationbyenteringthenameofyourorganizationintothesearchbox. 步骤 4,输入您单位的名称来寻找您的单位。

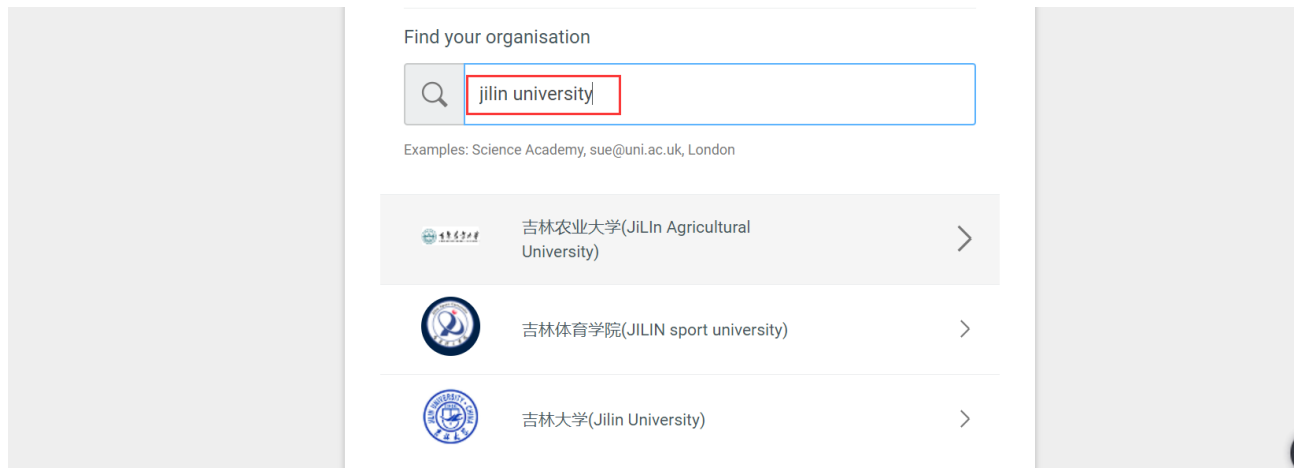

5.Onceyoufindyourorganization,completethesign-inprocessforyourorganization. 步骤 5,使用您自己单位的个人用户名来完成登录。

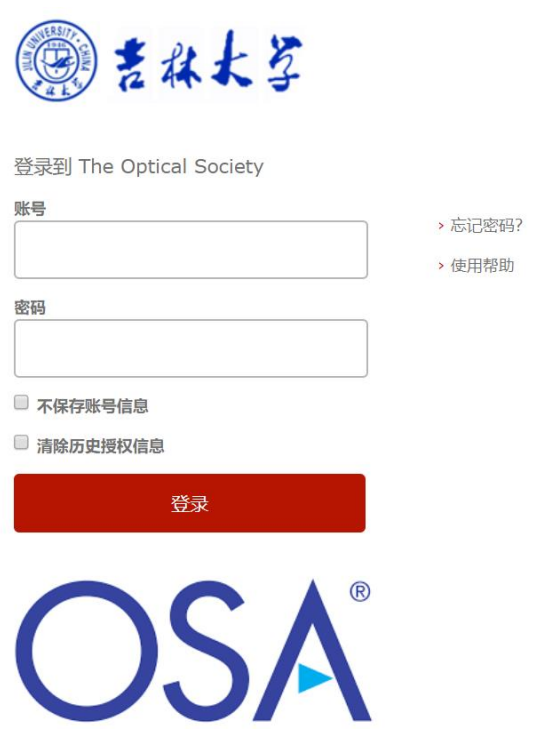

6.ThenyouwillberedirectedbacktoOSAPublishingandshouldhaveaccesstojournalarticlesand conferenceproceedings.

步骤 6, 您将被重新导向 OSAPublishing, 并且获得权限读取期刊文章和会议记录。